# Omnikey® 3021 company card reader

#### **Introduction**

OMNIKEY® 3021 is a high-performance USB smart card reader in a small form factor for desktop as well as mobile usage. The reader is an easy-to-install USB device suited for all contact smart card operations.

Ruptela offers a solution, which allows user to automatically download \*ddd files from the tachograph. Company card reader, Tachograph Desktop App and TrustTrack system work together to achieve this goal. More details about this solution can be found in our documentation website: <https://doc.ruptela.lt/display/AB/Automatic+DDD+file+download>

This user guide describes the Ominkey Company Card Reader installation. Reference your driver documentation (readme) for a list of supported windows versions.

### Legal notice

Copyright © 2017 Ruptela. All rights reserved. Reproduction, transfer, distribution or storage of parts or all of the contents in this document in any form without the prior written permission of Ruptela is prohibited. Other products and company names mentioned in this document are trademarks or trade names of their respective owners.

#### Document change log

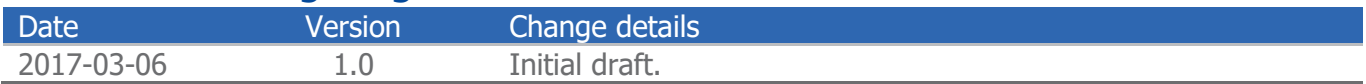

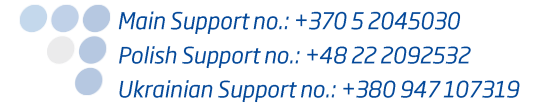

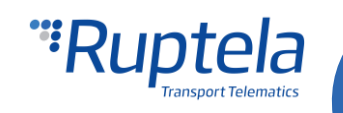

## Card reader drivers installation

Three types of driver installation methods exist:

- Unattended (preferred installation)
- Automatic (internet connection required)
- **O** Manual

Here you will find description for the manual drivers installation method. Detailed explanations for other installation types can be found at "OMNIKEY Smart Card Readers User Guide". It is available at [www.hidglobal.com/omnikey.](http://www.hidglobal.com/omnikey)

For manual driver installation, local administration rights may be required.

Original OMNIKEY drivers must be locally available on your computer (for example, after internet download or from a CD).

- 1. To download the latest OMNIKEY drivers, go to: [http://www.hidglobal.com/omnikey,](http://www.hidglobal.com/omnikey) and select **Download OMNIKEY drivers**.
- 2. Select your OMNIKEY product (HID OMNIKEY 3021 USB) and operating system.
- 3. From the list, select the driver for download and confirm the license agreement.
	- **Note**

In addition, download API drivers. The SYNC-API is often required for applications with memory or contactless cards (HID iCLASS). While the CT-API is often required for PIN Pad reader use (electronic signature applications), as well as health care applications. In standard installations, installing these APIs is suggested.

4. After downloading the self-extracting file, execute the file to extract the drivers to the local hard drive (default path c:\HID Global).

**Note** 

Drivers have not yet been installed.

- 5. Select the driver location, click **Next**.
- 6. Once the drivers are stored on the computer, connect the OMNIKEY reader to the port (USB, ExpressCard, or PCMCIA) and start the installation process. When the Windows Hardware Wizard requests for the driver, select **Install from a list or specific location**.
- 7. Check Include this location in search and specify the location where the drivers are stored (for example: C:\HID Global\5x21\_V1.2.9.2). Click **Next**. When installation is complete, click **Finished**. **Note**

If using unsigned BETA drivers, choose the **Don't search, I will choose the driver to install** radio button.

After finishing the installation your OMNIKEY Company Card Reader is ready for use.

## Installation check

There is a way to check whether your installation was successful. Refer to the "OMNIKEY Smart Card readers User Guide" for more information. It is available here: [http://www.hidglobal.com/omnikey.](http://www.hidglobal.com/omnikey)

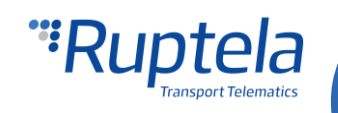